## Client/Employer:

## Methods to Sign Off on Shifts (Punches)

**There are six methods the client/employer can choose from to approve a shift (punch) worked. CHOOSE 1 Method**

#3 Client/Employer - Using Employee's DCI Mobile App for Voice Sign Off of Shifts (Punches)

## *Using Employee's DCI Mobile App*

- 1. Open the DCI EVV app
- 2. Log in to personal profile
- 3. Click **Continue to Clockout**
- 4. Click **Confirm** through the alert
- 5. Click **Voice**
	- a. If the device requires, allow the app to record audio by selecting **While using the app.**
	- b. The voice verification window will open
	- c. Click the **Red Play** button at the bottom of the page to start the voice recording
		- i. A computer voice will recite a phrase for the client/employer to repeat
		- ii. Hand the device to the client/employer to record the verification message in their voice
	- d. Click the **Red Stop** button at the bottom of the page again to stop the voice recording
	- e. Click **Save**
	- f. Click **Confirm** to validate the voice recording
- 6. Add Notes and/or Attachments
	- a. Add notes functionality works using the device keyboard. If talk-to-text is enabled as an option on the mobile device, the microphone feature may be used to enter notes by speaking.
	- b. Add attachment allows a picture to be taken and added to the note of additional log notes
- 7. Click **Confirm Clock Out**
- 8. Shift details will be displayed. Click **Home** to return to the dashboard.

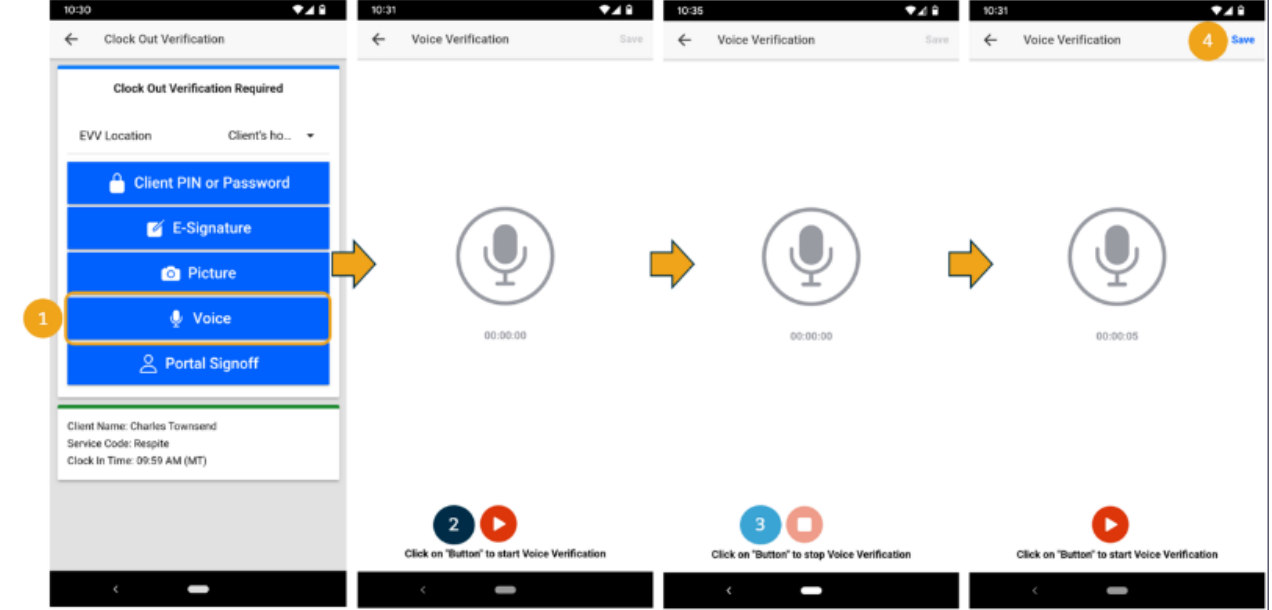